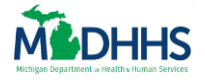

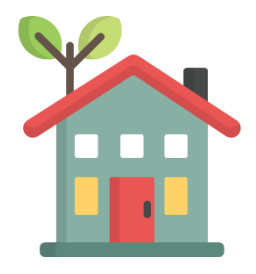

This Job Aid explains how a Lead Point of Contact (LPOC) can register a community partner organization in MI Bridges.

### **Table of Contents**

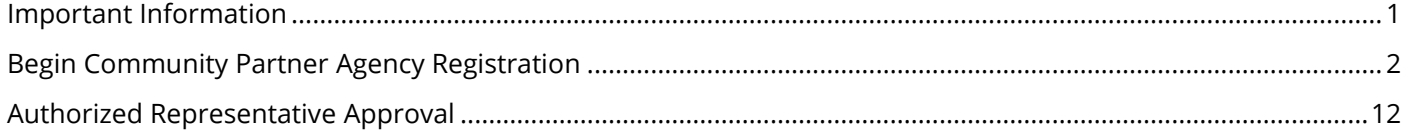

## <span id="page-0-0"></span>**Important Information**

As a Lead Point of Contact, you can register your agency by visiting<http://www.michigan.gov/mibridges> then click on the Community Partner tab to get to the registration page. This is the first step to partnering with MDHHS as a MI Bridges community partner.

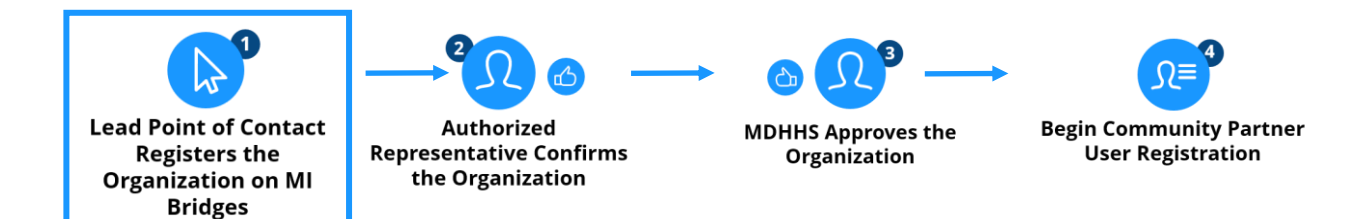

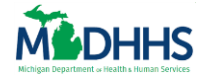

## <span id="page-1-0"></span>**Begin Community Partner Agency Registration**

As a Lead Point of Contact (LPOC) you will register your organization in MI Bridges. Prior to beginning registration in MI Bridges, there are some important tips and information you should know.

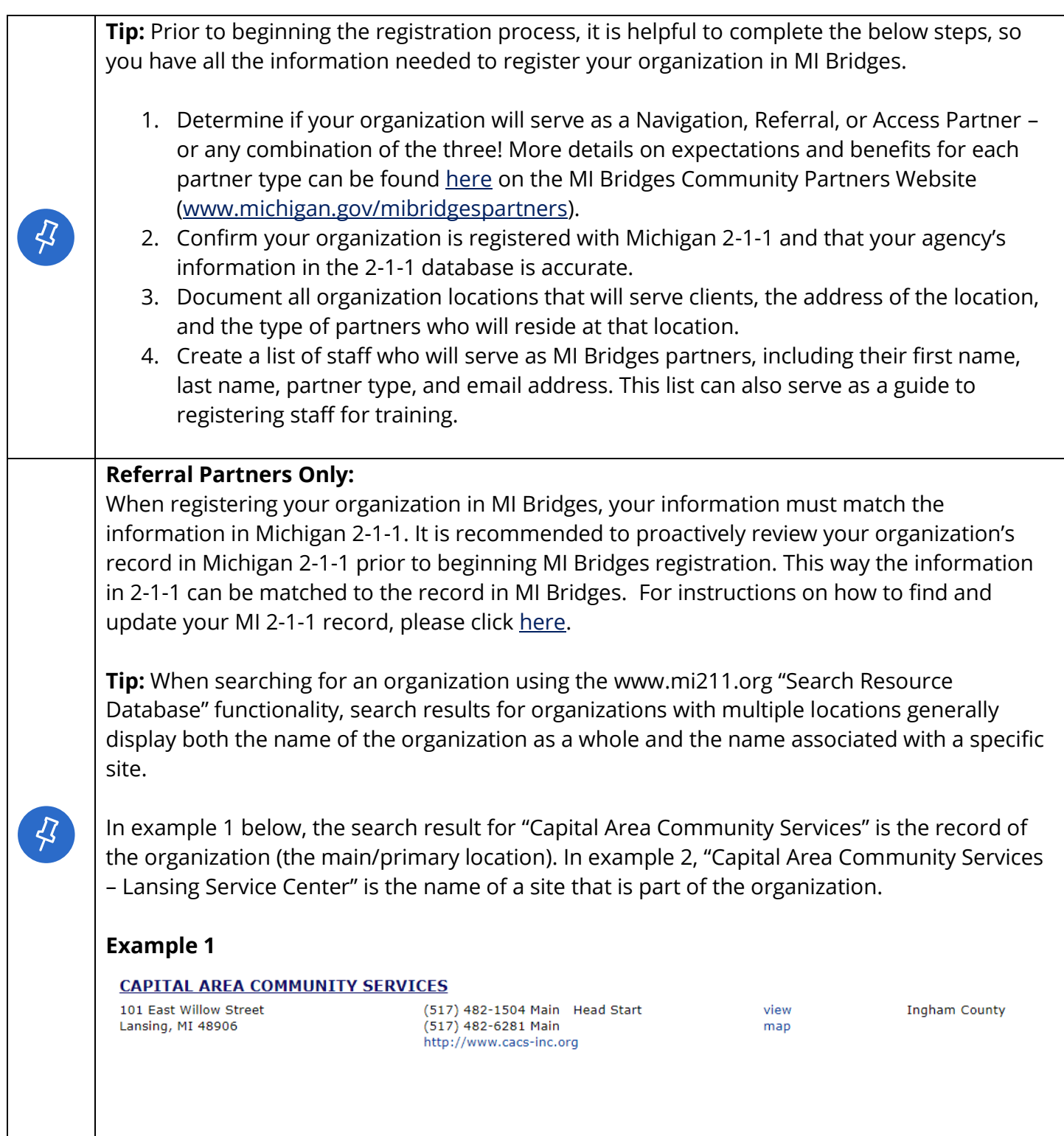

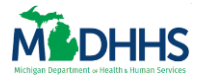

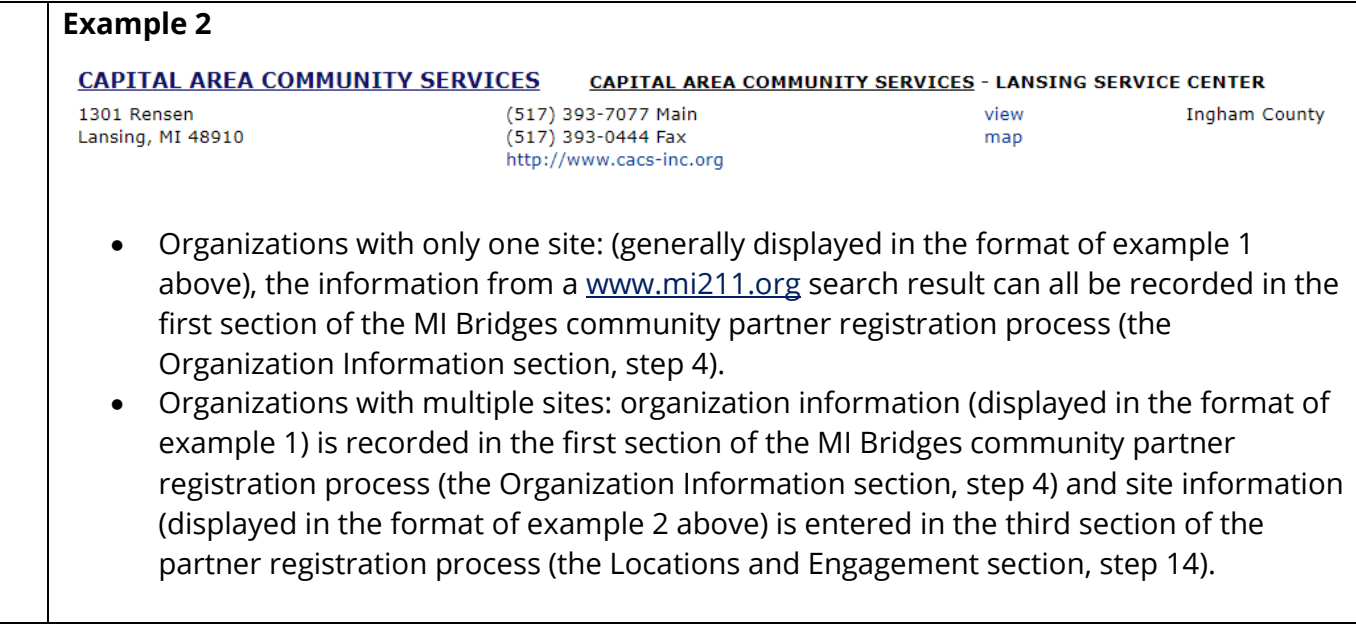

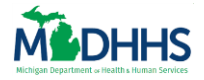

1. You will receive an email from MDHHS prompting you to begin registration. Navigate to [https://newmibridges.michigan.gov/s/isd-communitypartner-landing.](https://newmibridges.michigan.gov/s/isd-communitypartner-landing) The **MI Bridges Community Partner** page displays.

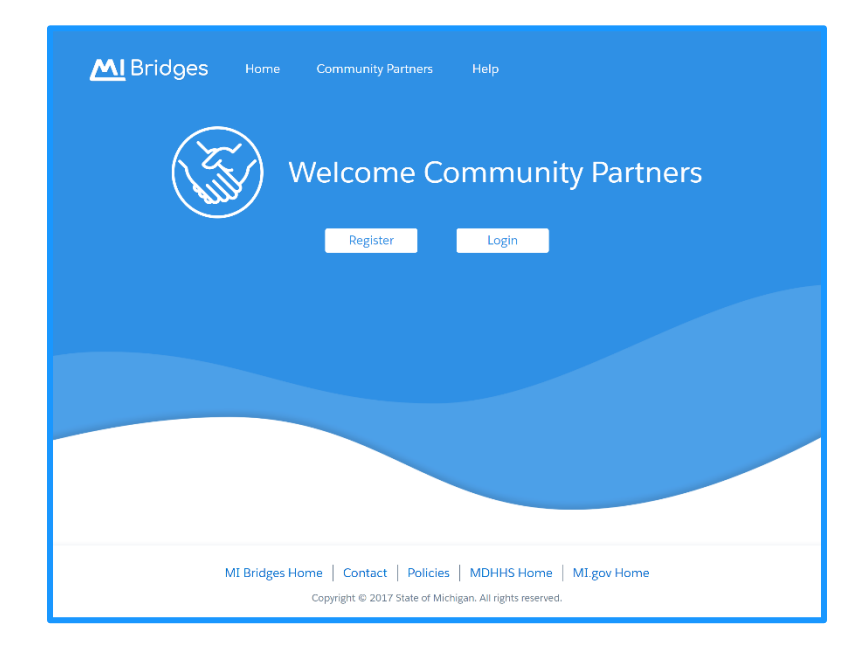

- 2. Click **[Register].** The **Organization Registration** page displays.
- 3. Click **[Start Registration].** The **Organization Information** page displays.

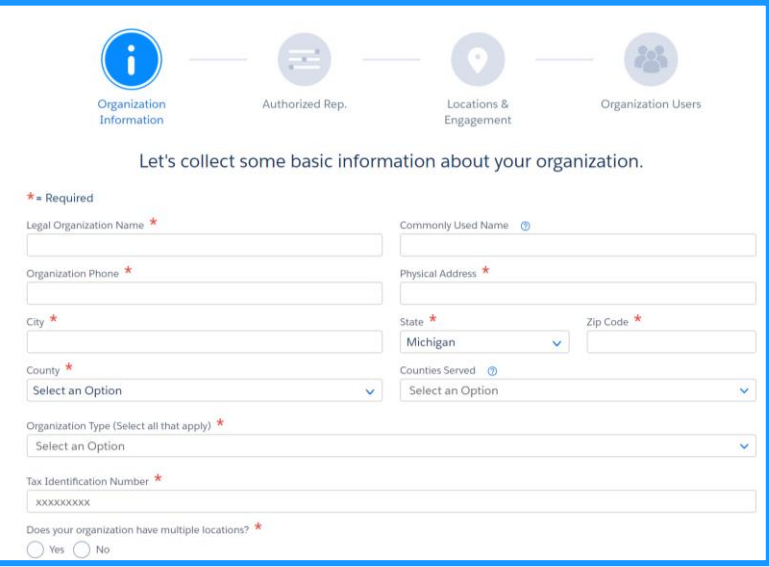

- 4. Record your organization's information, including:
	- **Legal Organization Name:** This is the organization name listed on legal documents.

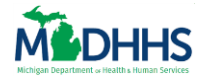

- **Commonly Used Name:** This name may help clients better locate your organization if it is often referred to as a name other than the legal name. Often times this is the name you use when answering your agency's phone or your organization's Doing Business As (DBA) name. This is the name that clients will see in MI Bridges.
- **Organization Address:** If you a referral partner, the address on this page must match the address for the agency's main location in Michigan 2-1-1.
- **County:** This is the county where your organization's main location is located.
- **Counties Served**: You can select multiple counties. Clients will use this information as search criteria when looking for resources.
- **Organization Type:** You can select multiple options. Clients will use this information as search criteria when looking for resources.
- **Tax Identification Number**
- **Does your organization have multiple locations?** Selecting **[Yes]** will allow you to record additional organization locations after step **13**. This is helpful because users are assigned to the organization location where they work later in the registration process.
- 5. Click **[Next].** The **Please Verify Your Address** page displays.
- 6. Edit the address if needed by selecting **[Re-enter Address]**. Once the address is correct, click **[Confirm].** The **Authorized Rep**. page displays.

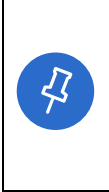

**Tip:** An Authorized Representative is a person who is authorized to sign legal documents on behalf of the organization. This is typically an agency director, executive director, manager, supervisor, etc. This individual can also be the lead person of contact. After the organization information is recorded in MI Bridges, the Authorized Representative receives an email to approve the agency as a MI Bridges partner.

- 7. Type your Authorized Representative's information on this page. Click **[Next].** The **Locations & Engagement** page displays.
	- The LPOC and the Authorized Representative can be the same person, but they cannot use the same email address.

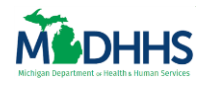

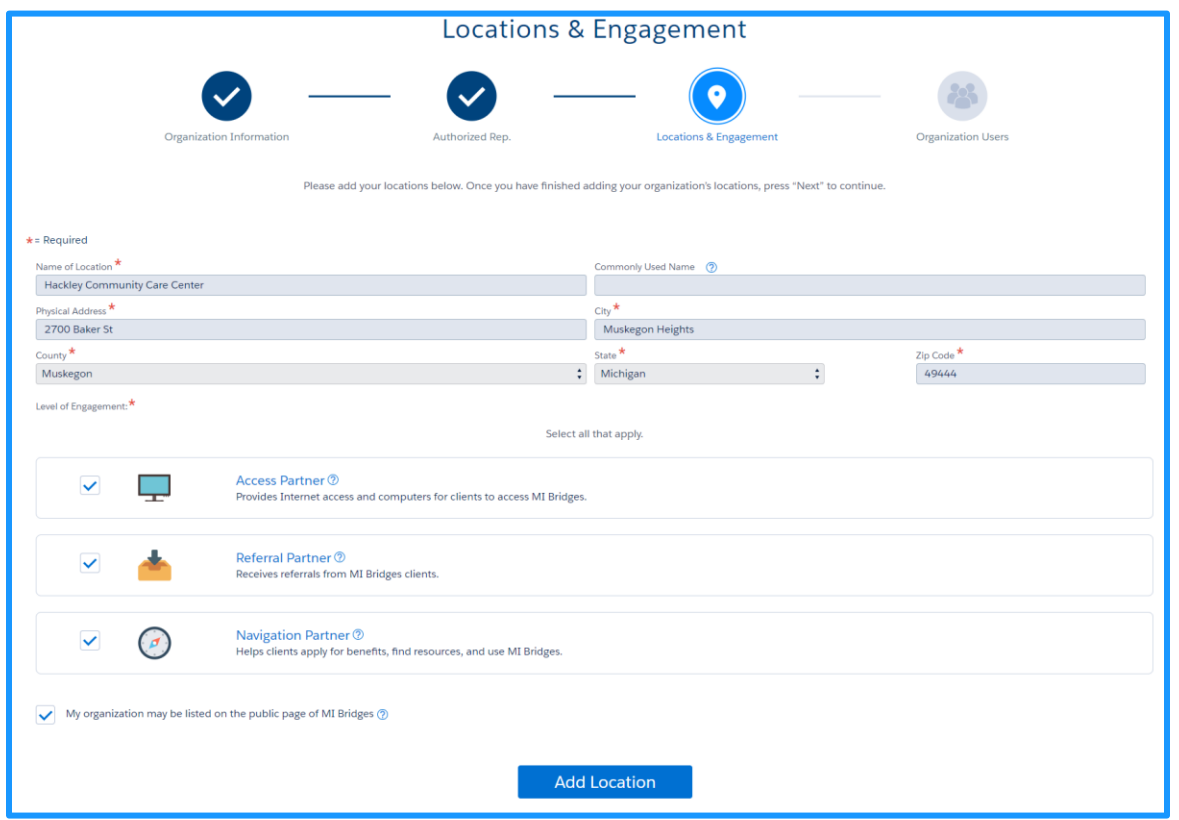

**Tip:** You can designate your organization as an access partner, referral partner, navigation partner. Each organization can choose to serve in multiple partner roles.

- 8. Notice the organization information for your agency's main location displays on the page and cannot be edited. If this information is incorrect, use the **[Back]** button to navigate to the **Organization Information** page to edit name or address information.
- 9. Record your organization's partner role(s):
	- Select if your agency will serve as an Access, Referral, and/or Navigation Partner. Click the help icons next to each role to learn more about that partner type.
	- By checking the **[My organization may be listed on the public page of MI Bridges]** box, your organization will display on the MI Bridges public page. This means the organization information can be viewed by individuals without a MI Bridges account.
- 10. Follow the below steps depending on how many locations your organization has:

43

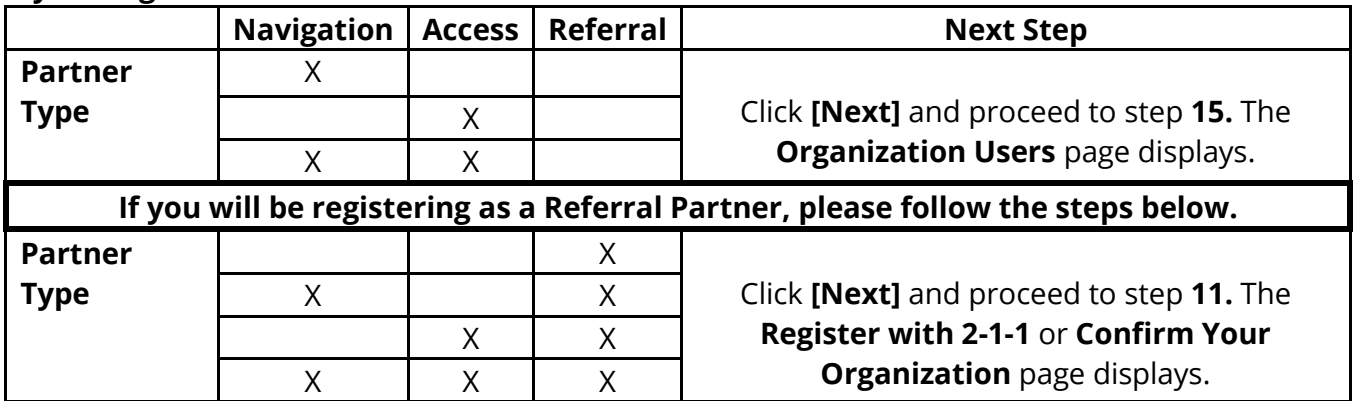

#### **If your organization has ONE location:**

#### **If your organization has MULTIPLE locations:**

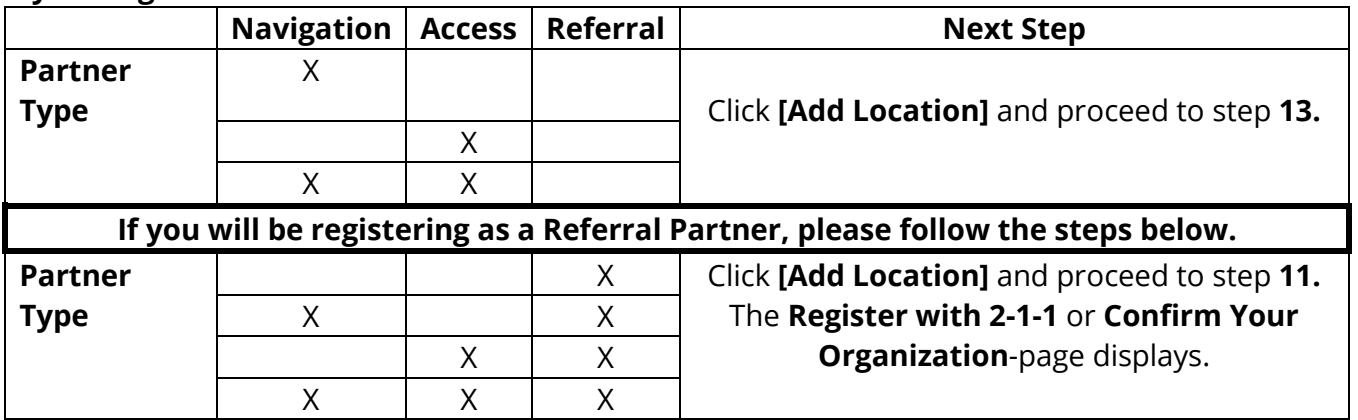

#### 11. **Referral Partners Only:**

 If an organization has selected they would like to be a Referral partner, they must first be registered in Michigan 2-1-1. Referral partners will not be able to complete registration if they are not registered in Michigan 2-1-1. If you receive a message that your organization is not registered in Michigan 2-1-1, click **[Okay]** and use the instructions provided in MI Bridges to locate your MI 2-1-1 record and confirm the information is correct. If you are registered in MI 2-1-1 and you are not able to proceed with registering your organization, unselect Referral Partner on the **Locations & Engagement** page, and contact MDHHS at [mdhhscommunitypartners@michigan.gov](mailto:mdhhscommunitypartners@michigan.gov) for assistance.

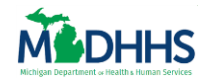

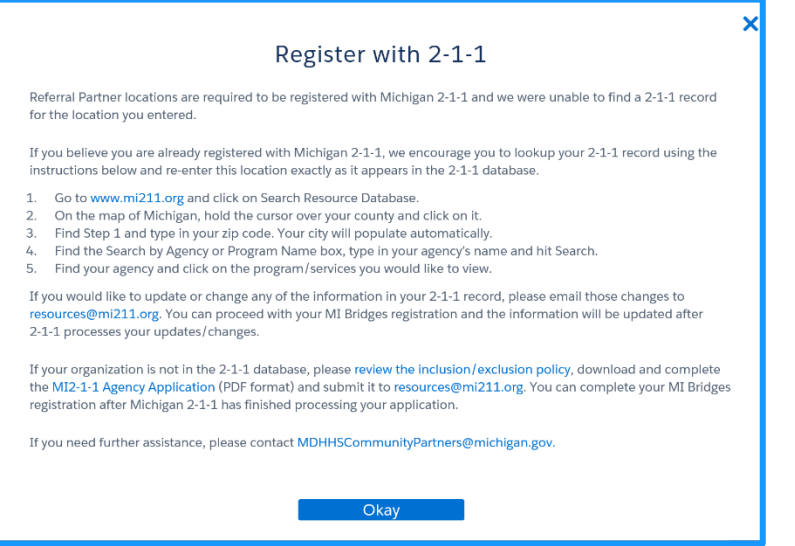

• If your organization is registered with Michigan 2-1-1 and their information matches a record in 2-1-1, MI Bridges will suggest an organization for you to confirm. Select the correct agency and click **[Confirm].** 

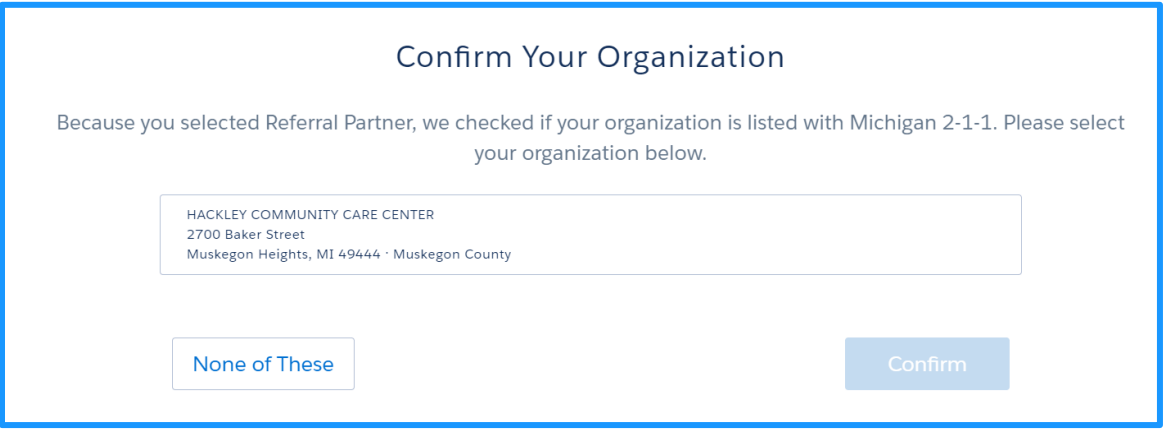

- 12. Follow the below steps depending on how many locations your organization has
	- **One Location:** Click **[Confirm].** The **Organization Users** page displays (on the next page below). Proceed to step **15**.
	- **Multiple Locations:** Click **[Confirm].** The **Locations & Engagement Summary** page displays.

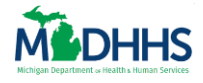

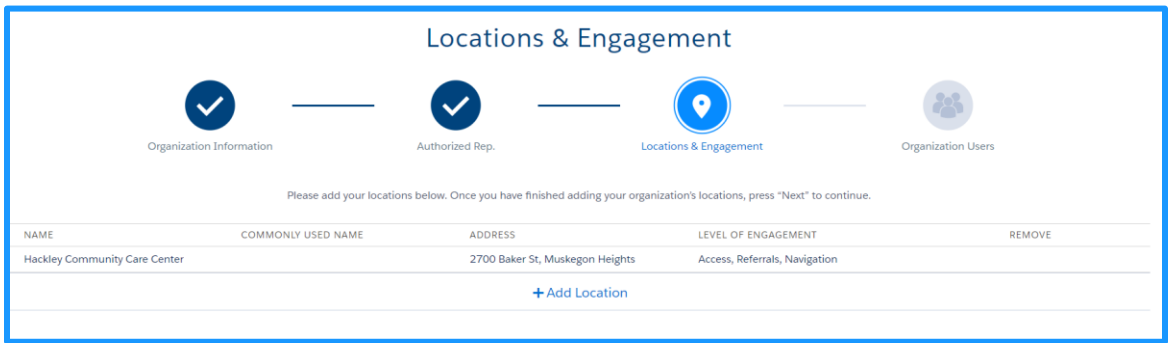

- 13. Click **[+ Add Location].** Additional fields display to record the agency's location information.
- 14. Record information on the agency's second location. Notice you can now edit the name and address fields. Repeat steps 9-13 for all agency locations. Click **[Next]**. The **Organization Users**  page displays.

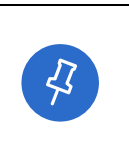

**Tip:** The Lead Point of Contact can remove any previously added locations from this page. The only location that cannot be removed is the main location. If you need to edit a location, you must select the red **[x]** to remove the location, and then re-add the location.

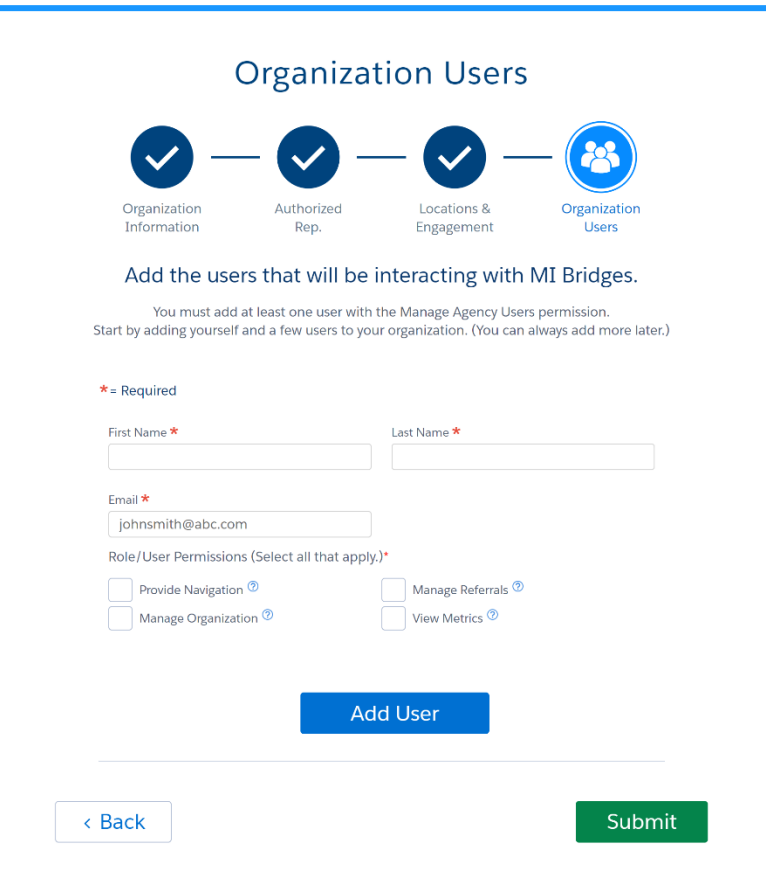

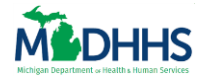

- 15. Add the **Name, Email,** and **Role/User Permissions** for each user in the organization who will be using MI Bridges. A user can be assigned multiple permissions. Remember, each user will receive their own account. It is important to correctly type the user's email because users will receive a link to register at the email address you record. Click **[Add User].** The **Organization Users Summary** page displays.
	- **Best Practice:** Add the LPOC as the first user and provide the 'Manage Organizations' permission.

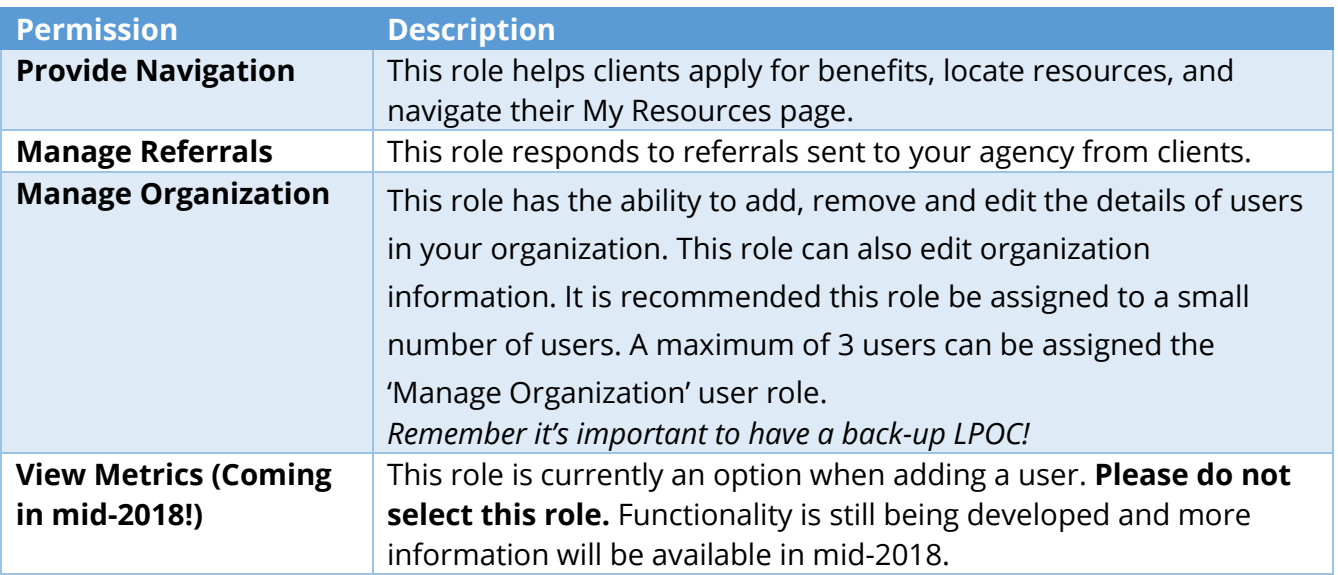

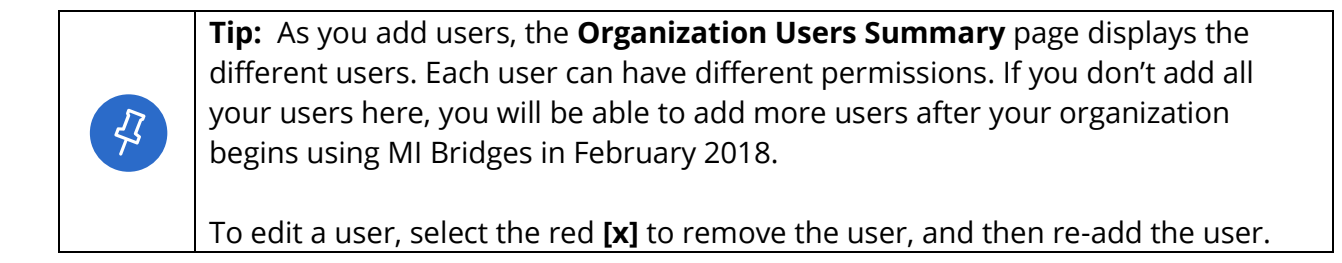

16. Repeat step 15 until all agency users who will serve as a partner are recorded in MI Bridges. Click **[Submit]**. The **Lead Point of Contact** pop-up window displays.

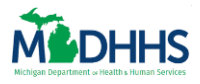

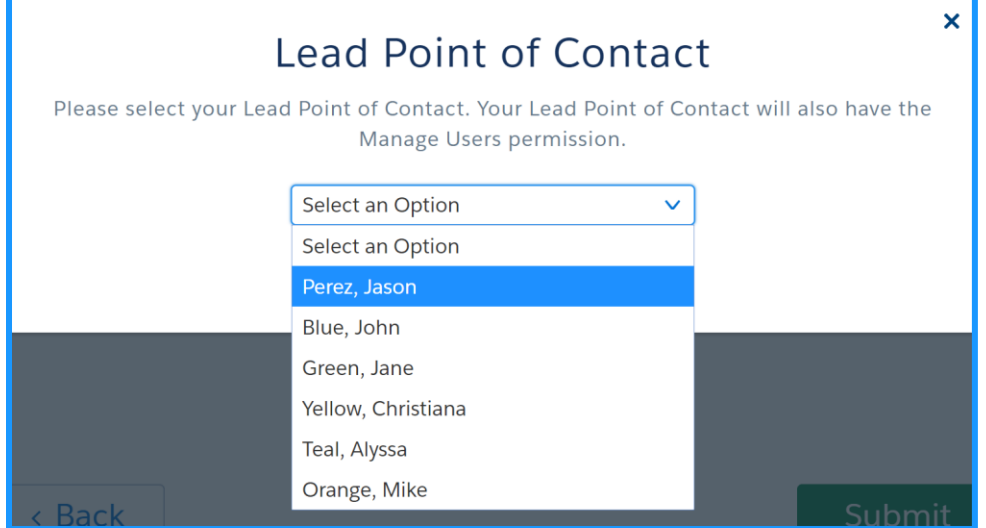

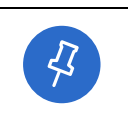

**Tip:** The Lead Point of Contact is the first person MDHHS will contact if they have questions or need more information about the organization. Only one person in the organization can be the LPOC.

17. All users display in the drop-down list. Select the LPOC. Click **[Confirm].** The **Organization Created** page displays. This is the last step for the LPOC. An email is triggered to the Authorized Representative prompting them to confirm that their organization can serve as a MI Bridges partner.

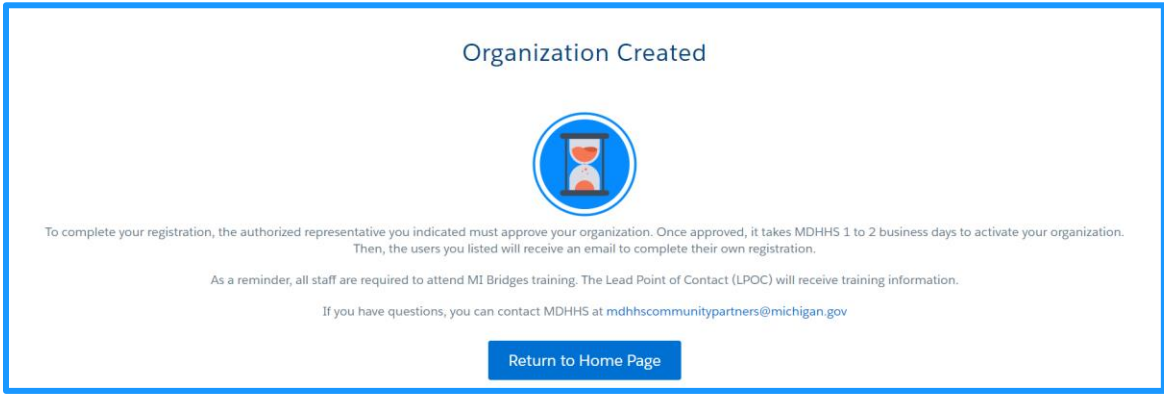

18. Click **[Next].** The **Confirm Your Organization** page displays.

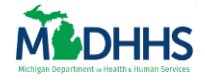

### <span id="page-11-0"></span>**Authorized Representative Approval**

After the Lead Point of Contact registers the organization, the individual listed as an Authorized Representative is sent email to certify that the organization can serve as a MI Bridges partner.

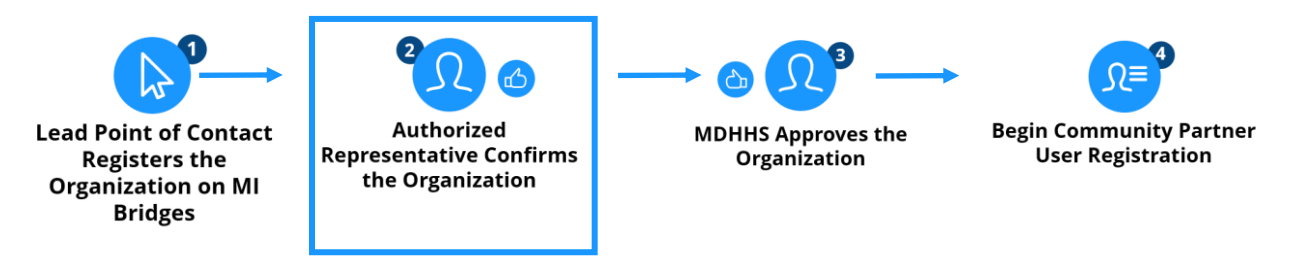

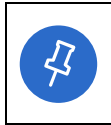

**Tip:** Please alert the Authorized Representative to check their email. An email is sent to the address recorded on the Authorized Representative page. The email is titled 'Authorized Representative Approval' and is sent from 'Do Not Reply'.

19. Review the email titled 'Authorized Representative Approval'. Click **[Review and Certify].** An **Authorized Representative Approval** webpage opens.

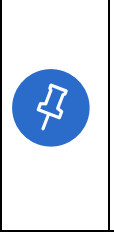

**Tip:** If any information is incorrect, the Authorized Representative is prompted in the email to contact the Lead Point of Contact. The LPOC's email address is listed at the bottom of the email.

Note: The Authorized Representative does not need to create a MI Bridges account to certify the organization.

20. Carefully review the information on the **Authorized Representative Approval** webpage. Click **[Accept].** The **Thanks** page displays.

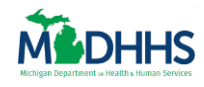

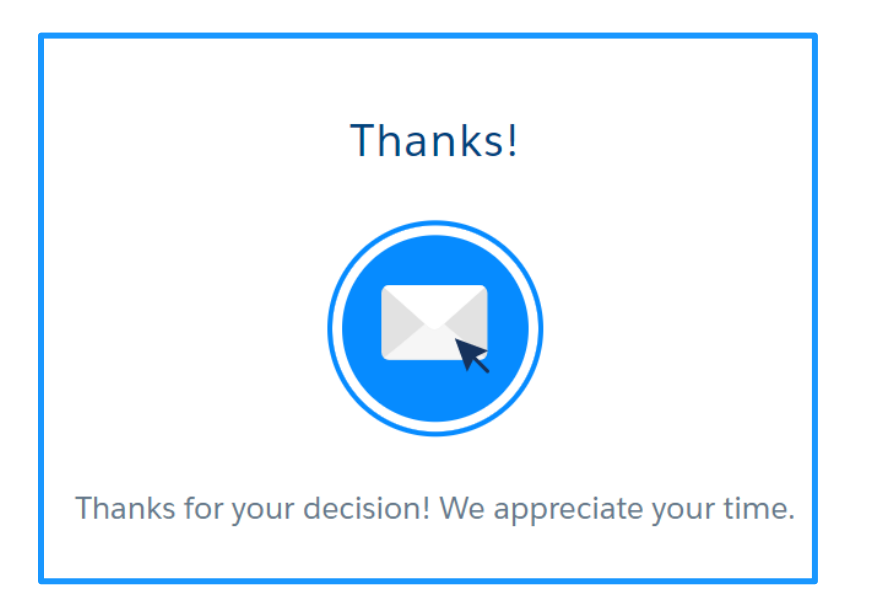

**Congratulations!** You have successfully created a MI Bridges account. Your organization's registration has been sent to MDHHS for approval. Once MDHHS approves your organization you will receive an automated email that your organization has been approved. After your organization has been approved users in your organization will receive an email to create their account!

Remember, if you have any questions on registration, you can always contact MDHHS by emailing [mdhhscommunitypartners@Michigan.gov](mailto:mdhhscommunitypartners@Michigan.gov) or visit [www.Michigan.gov/mibridgespartners](http://www.michigan.gov/mibridgespartners) for the latest MI Bridges information!